## **POSTOPEK IN NAVODILA ZA PRIJAVO OTROKA V EASISTENTOVO SPLETNO UČILNICO XOOLTIME**

- 1. Odprete eAsistent za starše.
- 2. Levo zgoraj izberete in kliknete na otrokovo ime.
- 3. Greste desno čisto zgoraj na nastavitve.

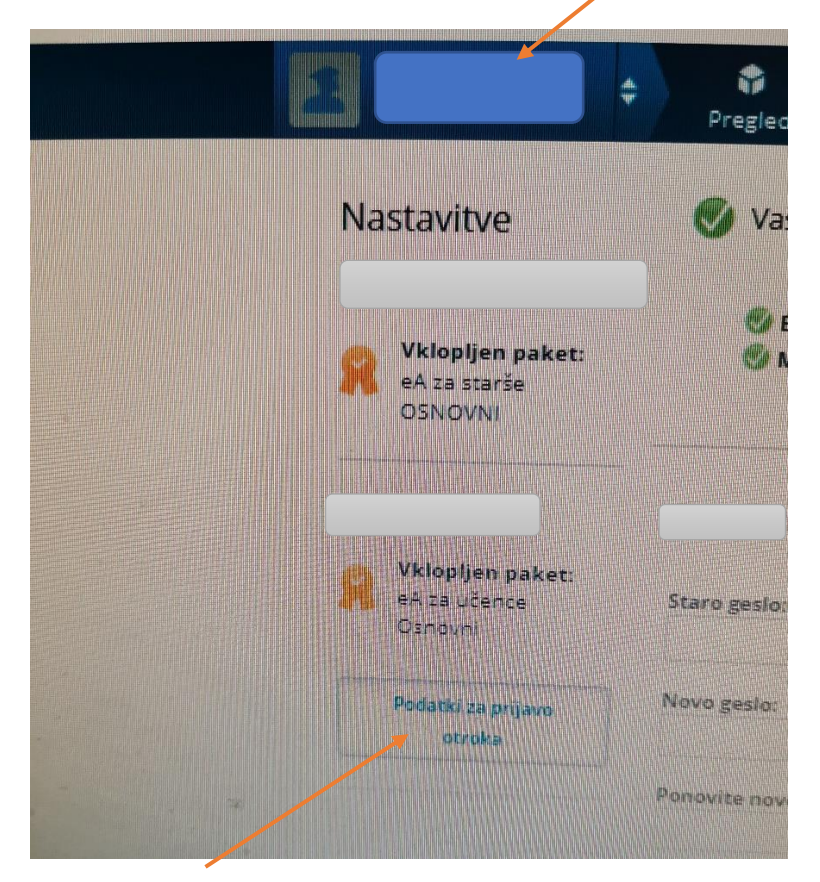

4. Kliknete levo spodaj podatki za prijavo otroka.

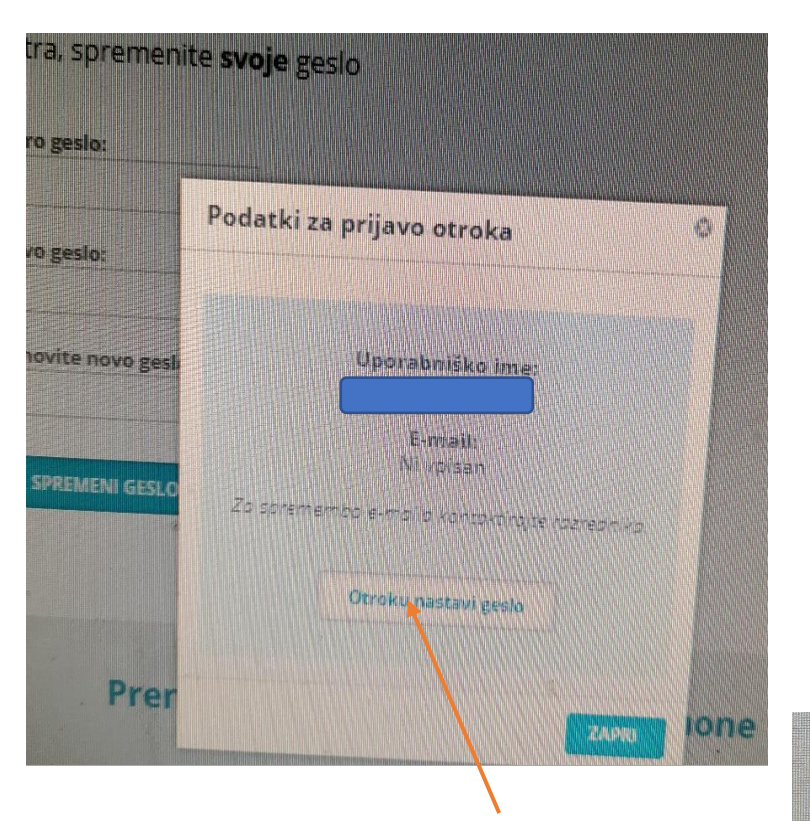

5. Izberete in kliknete otroku nastavi geslo.

## *BODITE POZORNI!*

Uporabniško ime in geslo si prepišite. Da se otrok lahko prijavi v eAsistenta, se morate vi odjaviti.

6. Starši se odjavite iz eA in v eAsistenta prijavite otroka z uporabniškim imenom in geslom, ki ste si ga prej prepisali.

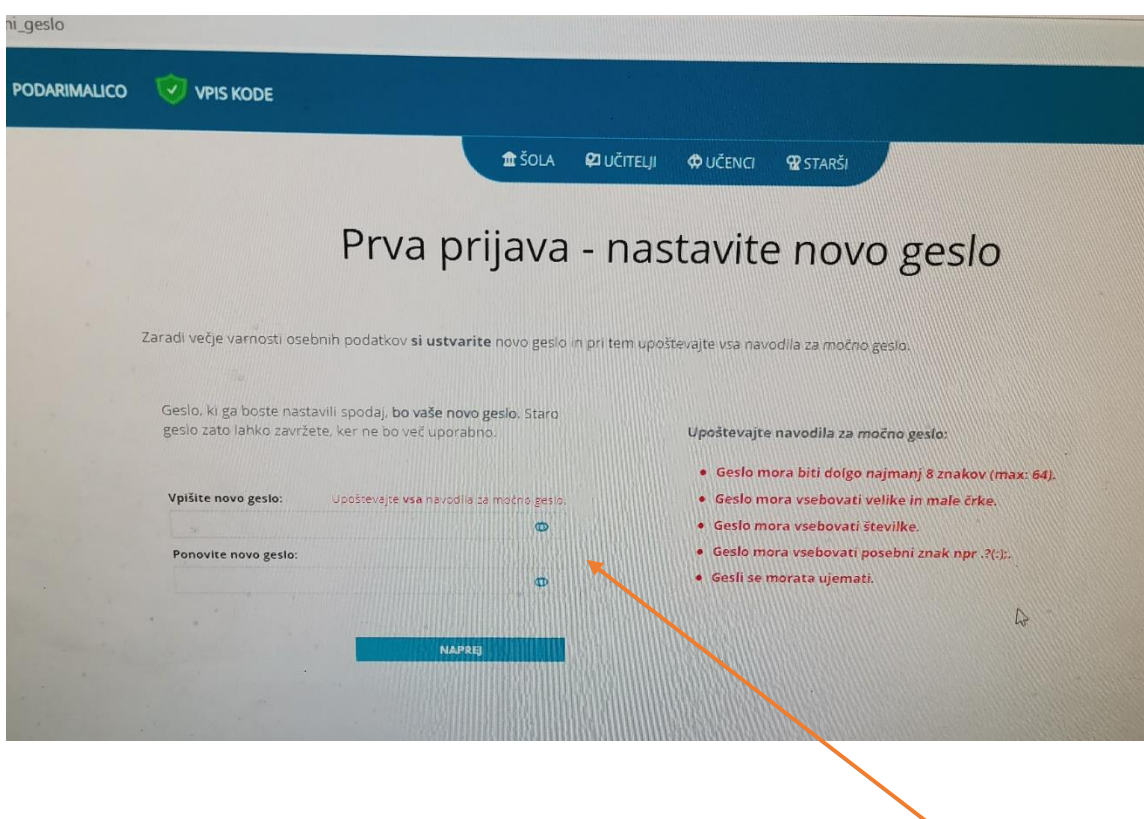

- 7. Zaradi večje varnosti osebnih podatkov ob prvi prijavi otroka v eA ustvarite novo geslo upoštevajte navodila. Ne pozabite si novega gesla zapisati.
- 8. Pri otroku se odpre pogled na urnik. Levo zgoraj kliknete na X Spletna učilnica.

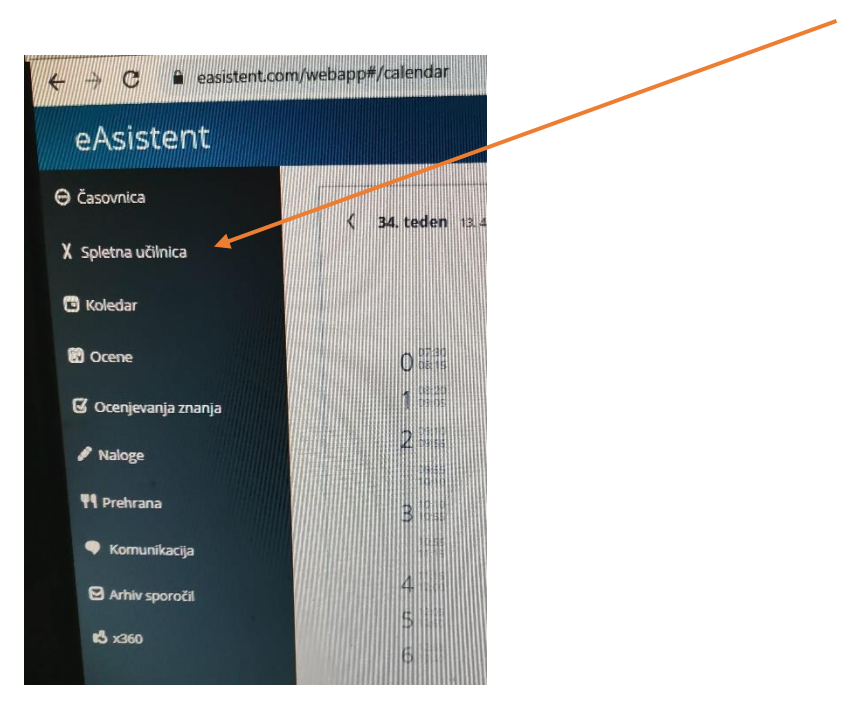

9. Odpre se pogled na vse predmete in vidite, pri katerem predmetu so naložene naloge. Tokrat kliknete na SPO.

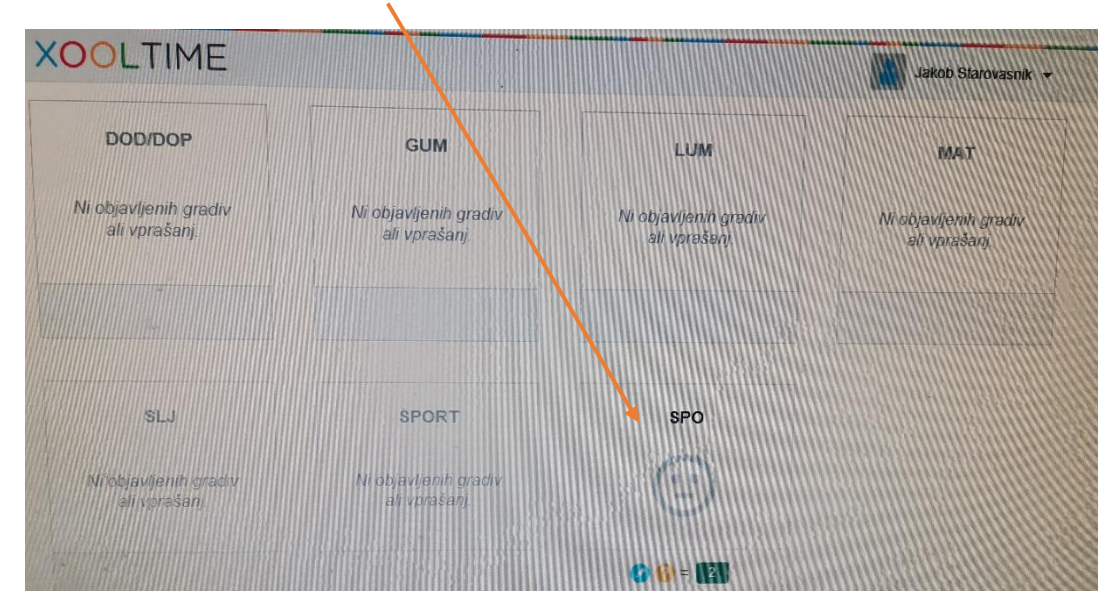

10. Primeri pogleda nekaterih nalog in način reševanja:

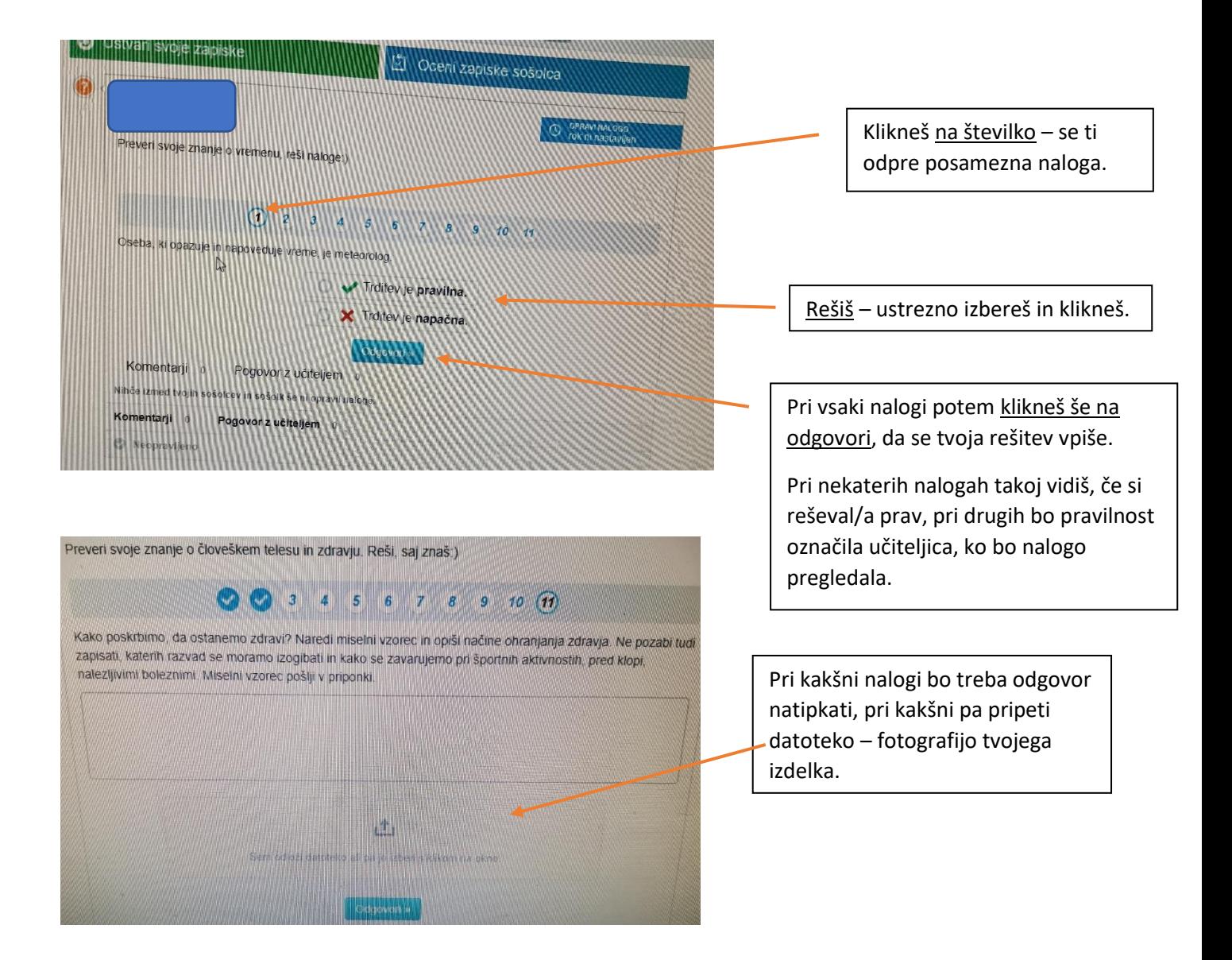